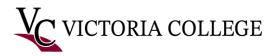

## Signing into Microsoft Office 365 with MFA-Students

## Sign into Office.com

Follow these instructions to sign in to Microsoft Office 365 after setting up Multifactor Authentication.

- 1. Open a web browser and navigate to <u>https://www.office.com</u>.
- 2. Click the "Sign in" button at the top right of the webpage.

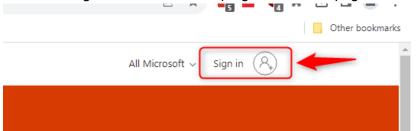

3. Students Sign into Office 365 using <u>V#@student.victoriacollege.edu</u> then Click Next.

| Sign in<br>V1234567@student.victoriacollege.edu |  |
|-------------------------------------------------|--|
|                                                 |  |
| No account? Create one!                         |  |
| Can't access your account?                      |  |

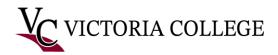

## On Phone

4. After you enter your password, you will be presented with this window in your computer's browser:

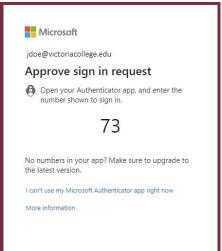

5. Tap the push notification to input the code from your PC into the Microsoft Authenticator app on your phone.

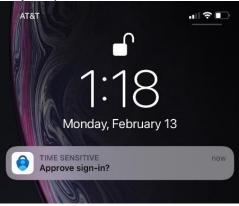

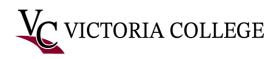

6. Enter the code from your computer's browser into the Microsoft Authenticator app, then tap "Yes".

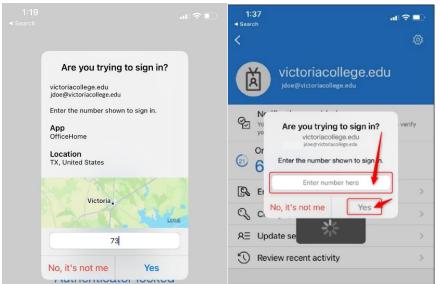

7. After entering the code on your phone, your browser will automatically display the following window, asking if you would like to stay signed in. Click "Yes" if you would like to be automatically signed in when you use the current browser, or "No" if you would like to be prompted to sign in every time you use Microsoft Office 365.

| Microsoft                            |                |                  |
|--------------------------------------|----------------|------------------|
| jdoe@victoriacolleg                  | e.edu          |                  |
| Stay signed i                        | n?             |                  |
| Do this to reduce the<br>to sign in. | number of time | es you are asked |
| Don't show this a                    | again          |                  |
|                                      | No             | Yes              |

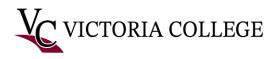

8. If this is your first time signing in to Microsoft Office 365 you may see a tutorial window. Click the arrow to the right of the window to scroll through the tutorial, and finally click the checkmark to close the tutorial window.

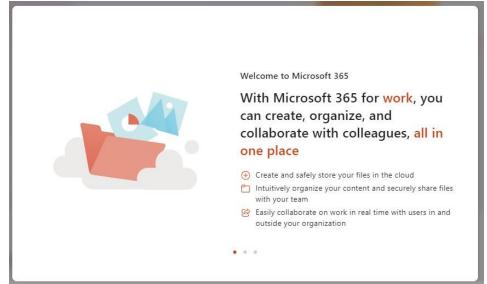

9. You should now be logged in and looking at the Microsoft Office 365 homepage.

| 🚼 Use the online apps - Microsoft 🗙 🧿 Home   Microsoft 365 🗙 🕂                                                                                                    |                                                                                                    | ∨ - 0 X                    |
|----------------------------------------------------------------------------------------------------|----------------------------------------------------------------------------------------------------|----------------------------|
| ← → C                                                                                                    |                                                                                                    | 6 @ \$ <b>8 \$ 1</b> \$ 1  |
| III Microsoft 365                                                                                                    |                                                                                                    | ? ()                       |
| $\bigcirc \qquad \bigcirc \qquad \bigcirc \qquad \bigcirc \qquad \bigcirc \qquad \bigcirc \qquad \bigcirc \qquad \bigcirc \qquad \bigcirc \qquad \bigcirc \qquad$ | fice app is becoming the new Microsoft 365 app, your home to find, create, and share your content and ideas. Learn more                                         | ×                          |
| P department. They can help you get up and running.                                                                                                    | or apps. If it's empty, it could be that your user license was very recently assigned to you. Wait 10 minutes and retresh this page. If you still don't see any | iy apps, contact your IT X |
| Welcome to Microsoft 365                                                                                                    |                                                                                                    | Install apps 😒             |
|                                                                                                    | Get started<br>Create new Explore apps                                                                                                    | ۰ 🧤                        |
| Quick access                                                                                                    |                                                                                                    |                            |
| ♥ All ③ Recently opened & Shared ☆ Favorites +                                                                                                    |                                                                                                    | T Uplead   ☴ 88            |
|                                                                                                    | No recent content<br>Ereste a new document or upload one to get stand.                                                                                          | Feedback                   |

To View email: Click on Outlook

10. Or to View email In Pirate Portal, select Student Home page, Student Tools, then click on O365 email (Note: if you do not see the O365 email icon, click on the load more option)